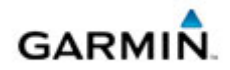

## **Downloading Your Map or Content Purchase**

1. On the main myGarmin page, click **Add to Device**.

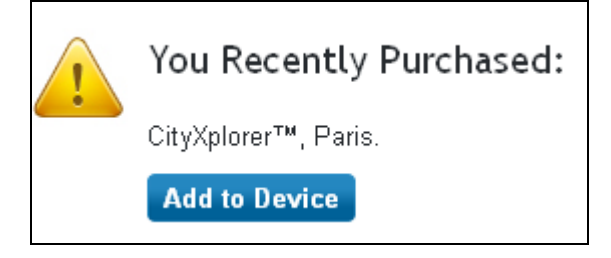

2. If you haven't already installed the Garmin Communicator Plugin, click **Agree** for the End User License Agreement shown below. The Garmin Communicator Plugin will send your new map or content from the website to your device.

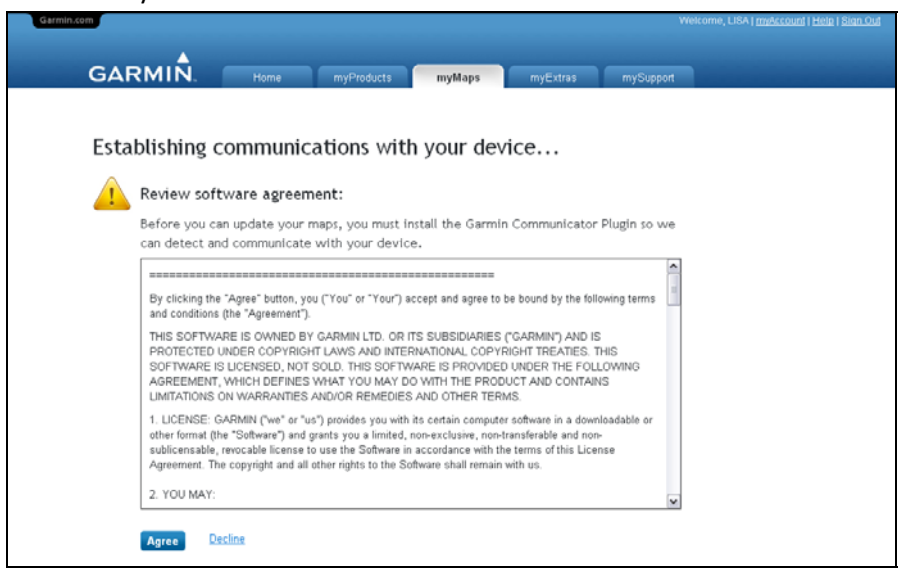

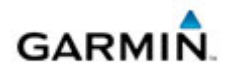

3. Click the light yellow bar near the top of your screen and select **"Install Active X Control"** to install the Garmin Communicator Plugin.

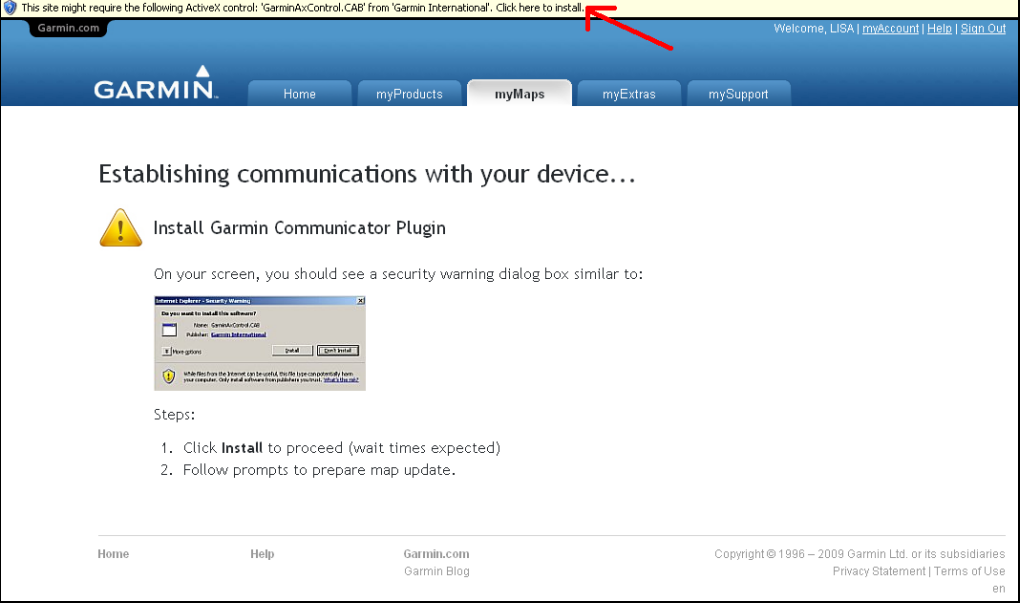

4. To finish the Garmin Communicator Plugin installation, click **Install**.

*Please note: Some antivirus software will alert you that software is being installed on your computer.*

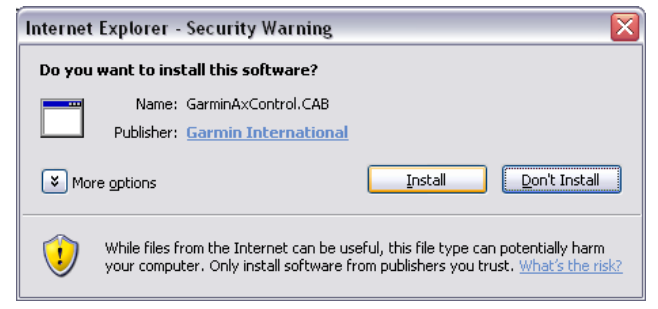

5. Connect your device to your computer.

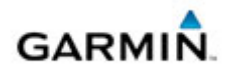

6. Once myGarmin detects that your device is connected to the computer, click **Continue** to install the new map or content to your device.

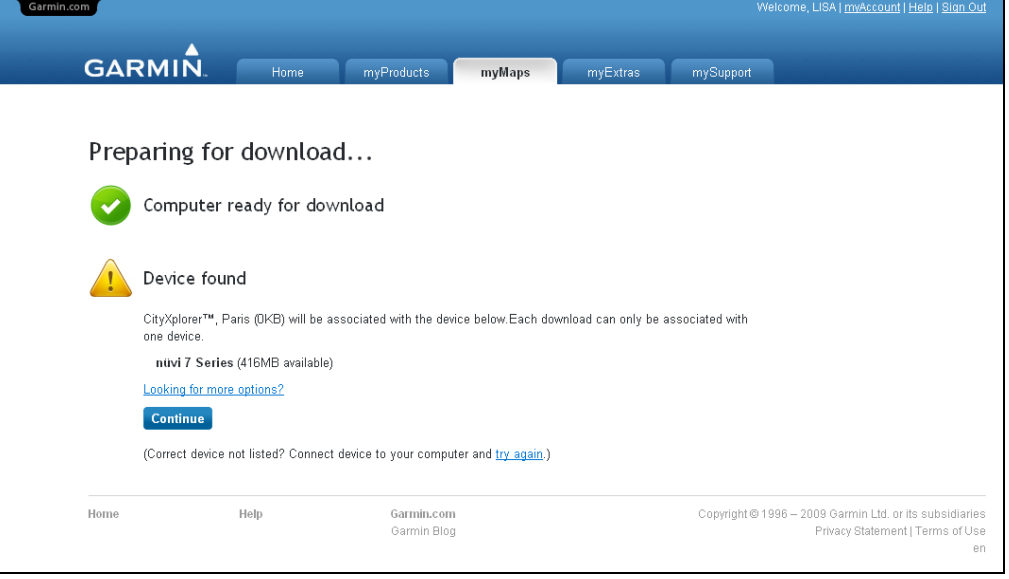

7. If your device has a recently purchased map or content download on it, you will receive the message below. Click **OK** to see other options for saving your purchase.

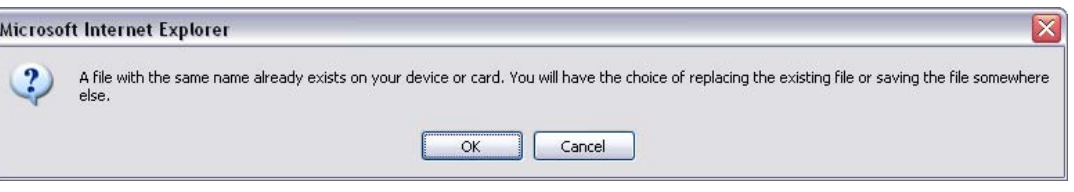

8. Select **Replace and Continue** to replace the map previously saved on your device with the new purchase. Select **Don't Replace** if you would like to select an alternative location to save this map.

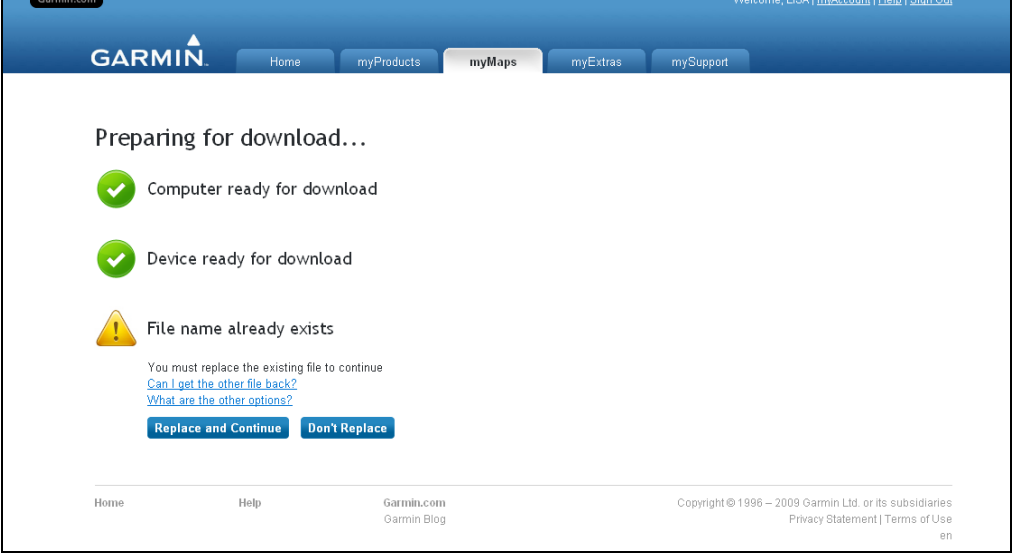

Copyright © 1996-2009 Garmin Ltd. or its subsidiaries I www.garmin.com

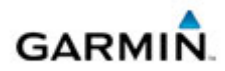

a. Selecting **Replace and Continue** will prompt you to click **Accept Agreement** to update the software on your device.

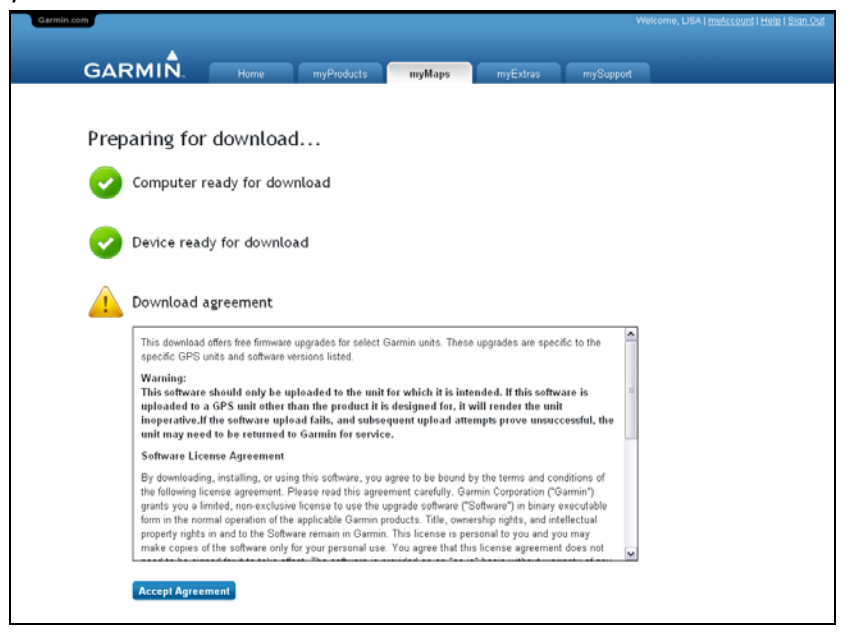

b. Selecting **Don't Replace** will direct you to connect a different device or data card then try the download again.

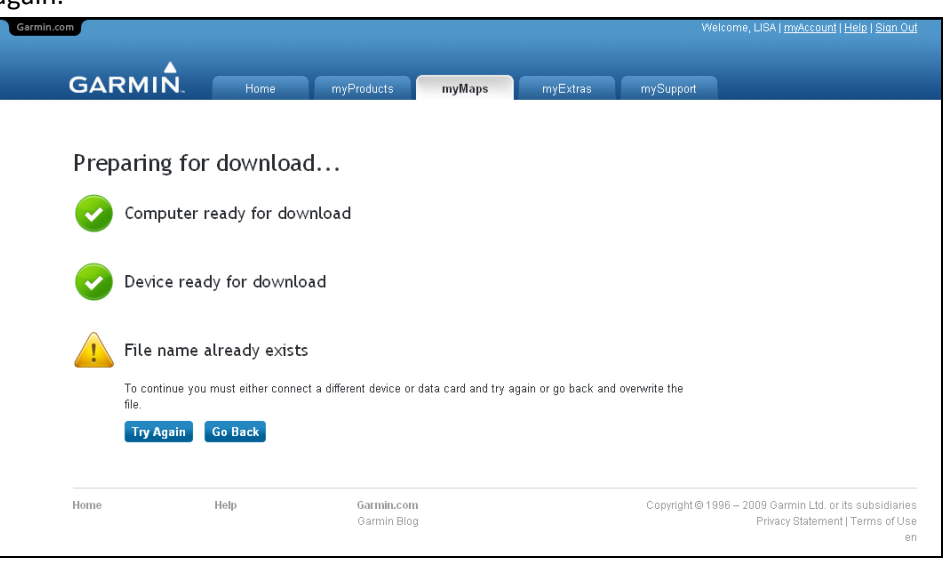

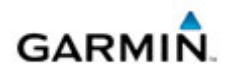

9. Once you have selected a location to save your file, click **Accept Agreement** to update the software on your device.

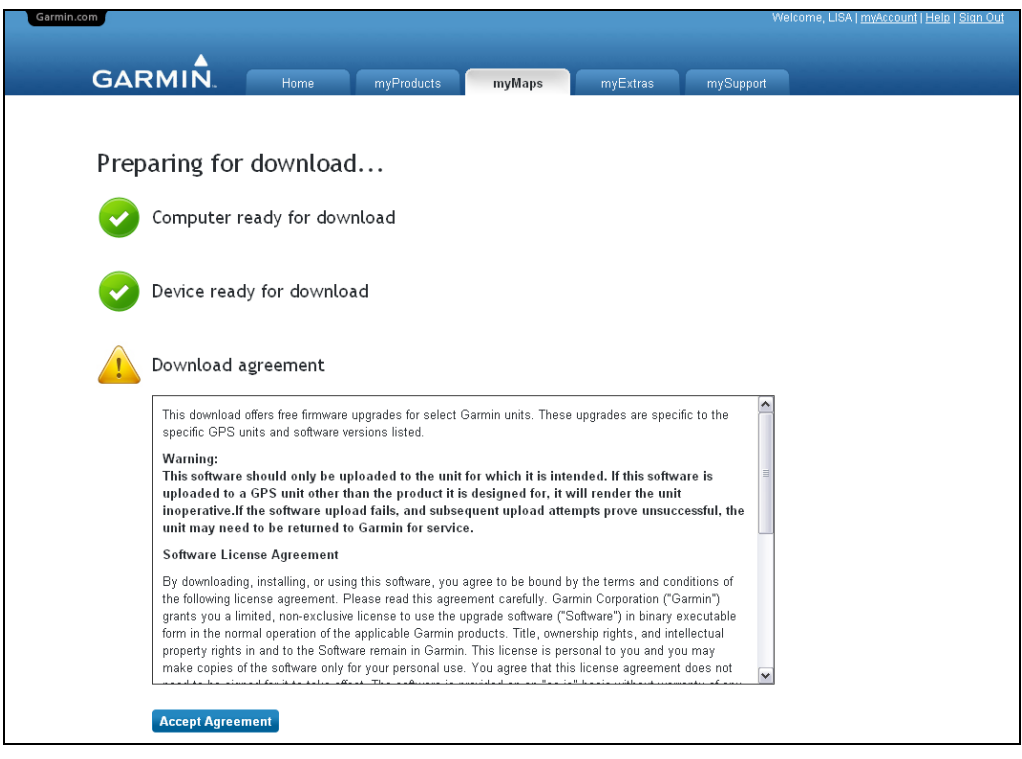

10. The file will begin downloading to your device or SD card.

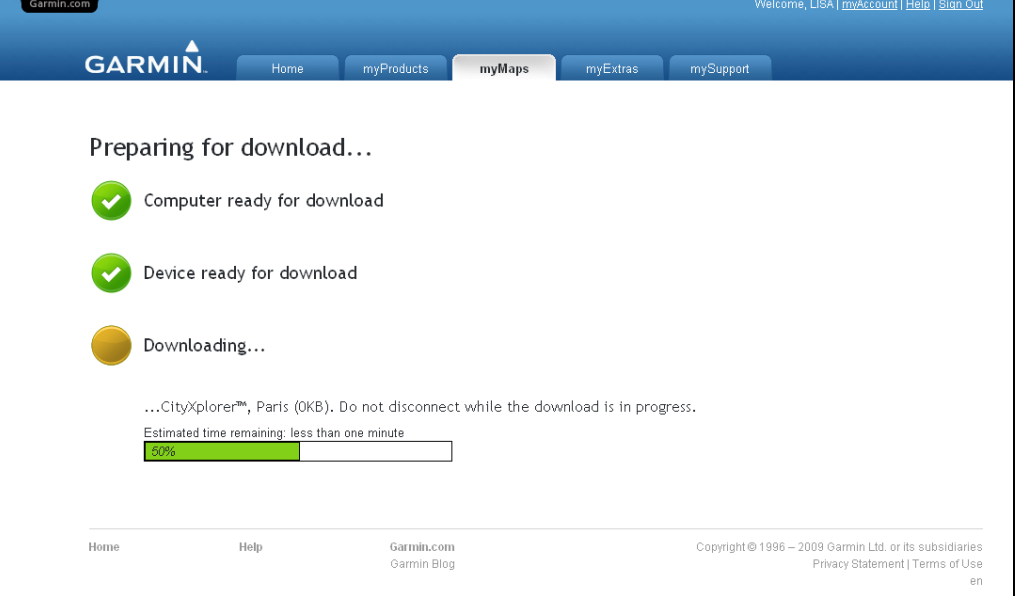

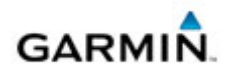

11. Once the download is complete, you may choose to provide Garmin with your email address to receive email updates when this map or content is updated.

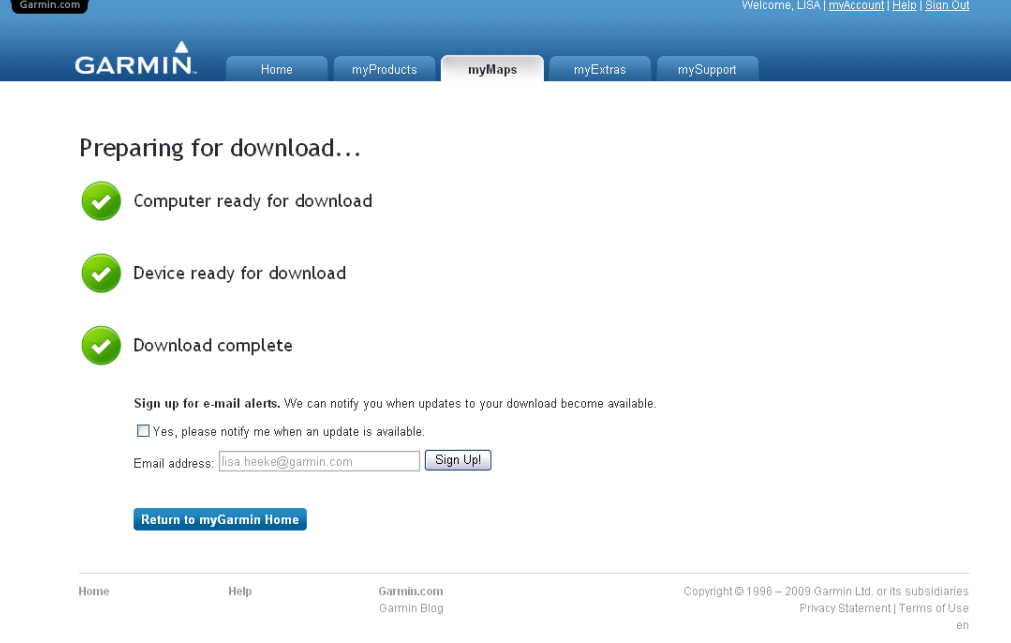

- 12. Disconnect your device from your computer and hit the road!
	- a. Content can be found on your device by selecting **Where To?** > **Extras**.
	- b. Maps can be found on your device by selecting **View Map**, and then dragging the map to the location you just purchased.